#### B7FH-4571-01-00

# **FUJITSU PRIMERGY TX150 S5** ● はじめにお読みください

このたびは弊社の製品をお買い上げいただき、誠にありがとうございます。 本紙をご覧になり、PRIMERGYを使用する準備を行ってください。

本紙に記載されていない項目や詳細な手順については、PRIMERGYドキュメント&ツールCD内の 『ユーザーズガイド』を参照してください。

#### ■本製品のマニュアルについて

本製品の各マニュアルは、 PRIMERGY ドキュメント & ツール CD の以下から参照できます。

「CD-ROM ドライブ] :¥MANUAL¥INDEX.PDF

各マニュアルは、 Adobe Systems 社の Acrobat® Reader® または、 Adobe® Reader® で表示できます。 Acrobat® Reader® は、 バージョン 5.0 以降をご利用ください。 なお、 最新の Adobe® Reader® (バージョン 7.05) は、 PRIMERGY ドキュメント & ツール CD の以下からインストールできます。

「CD-ROM ドライブ] :¥Adobe¥AdbeRdr705\_jpn\_full.exe

# **1** 梱包物を確認する

『梱包物一覧』をご覧になり、梱包物/添付品が揃っ ているか確認してください。 万一、 欠品などがござ いましたら、 担当営業員までご連絡ください。

カスタムメイドサービスを利用してご購入された場合は、 添付の『保証書』 (『構成品一覧』 が添付されている場合 は『構成品一覧』) をご確認ください。

# **3** 内蔵オプションを取り付ける

## 内蔵オプションを別途ご購入した場合は、 OSをインストールする前に取り付けます。

次の場合は、 内蔵オプションの取り付けは不要です。

- ・ OS インストールタイプの場合
- ・ カスタムメイドサービスの場合

## ■内蔵オプション取り付け前の留意事項

実際に内蔵オプションを取り付ける場合は、 次のマニュア ルを熟読の上、 作業を行ってください。

コーザーズガイド ト 「第7章 内蔵オプションの取り付け」  $($  ©  $)$ 

オプション装置に添付のマニュアル

次のオプションは、 OS インストール後に取り付けてください。 オプションを取り付けてインストールを行うと、 異常終了するこ とがあります。

- ・ OS をインストールしないハードディスクユニット
- ・ SCSI オプション装置 (DAT ユニット、 バックアップキャビネッ トなど)

# **2** 『安全上のご注意』を確認する

本製品をお使いになる前に、 添付の『安全上のご注 意』 を必ずご確認ください。

また、 接続や内蔵オプションの取り付け時など、 本製品を セットアップする際にも事前に内容をご確認ください。

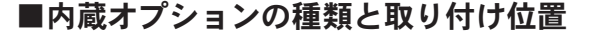

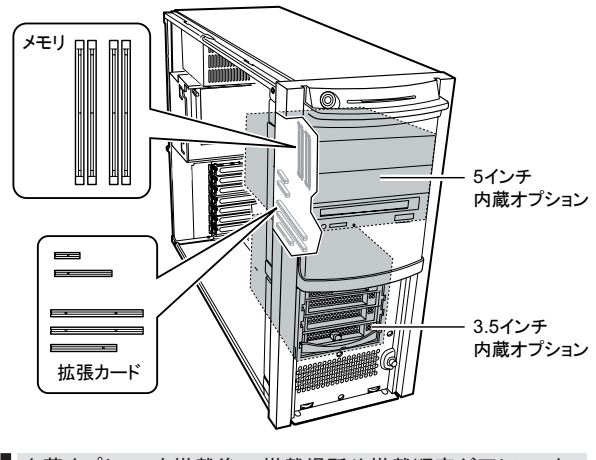

内蔵オプションを搭載後、 搭載場所や搭載順序が正しいこと、 ケーブルが確実に接続されていることを確認してください。

## ■設置場所の条件

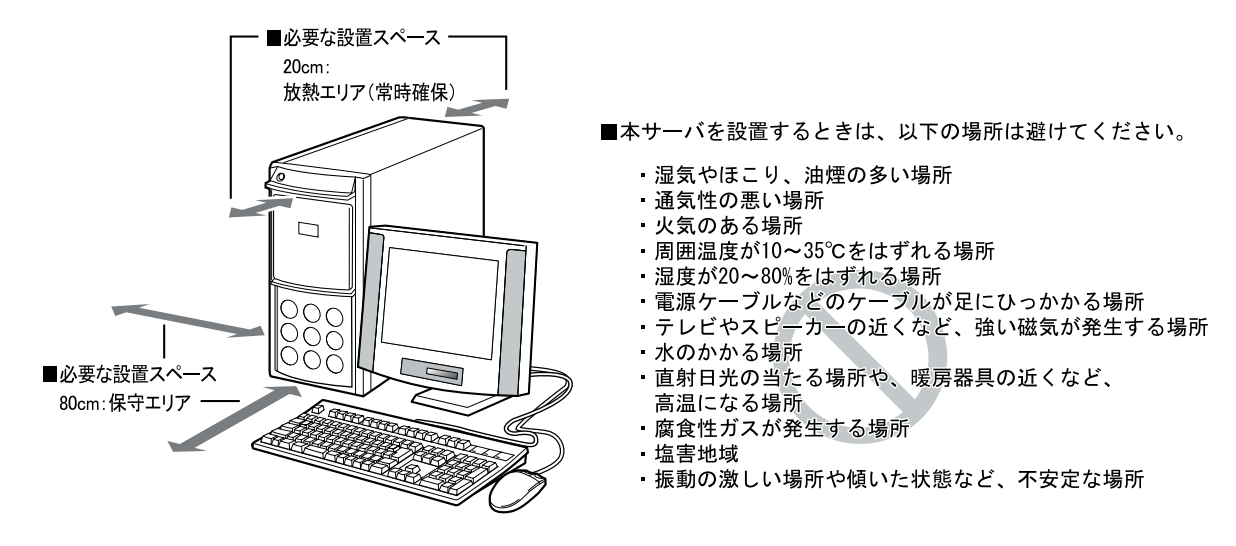

・ ほこりの多い環境においては、 短い期間でサーバ前面および背面部にほこりが付着します。 故障の原因となりますので、 設置場 所を変更されることをお勧めします。

# **5** 各種ケーブルにタグラベルを貼り付ける

周辺装置の接続を行う前に、 添付のタグラベルを各ケーブルに貼り付けます。 タグラベルを貼り付けることに よってケーブルの識別が容易になり、 ケーブルの接続ミスなどの事故を防止できます。

## ■記入例

タグラベルは、 ケーブル両側のコネクタに近い位置にそれぞれ 1枚ずつ使用します。 以下の記入例を参考にして、 各内容を記入してください。

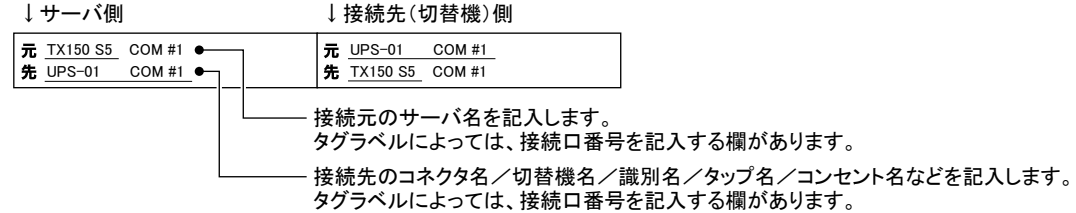

## ■貼り付けかた

ケーブルのコネクタに近い位置に、 タグラベルの中心からケーブルを巻きつけるように貼り合わせてください。

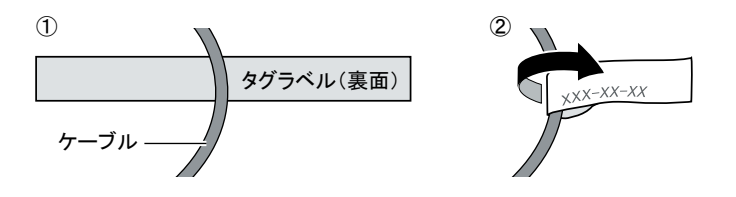

サーバ本体に、 キーボードやマウスなどの周辺装置を次の順番で接続します。

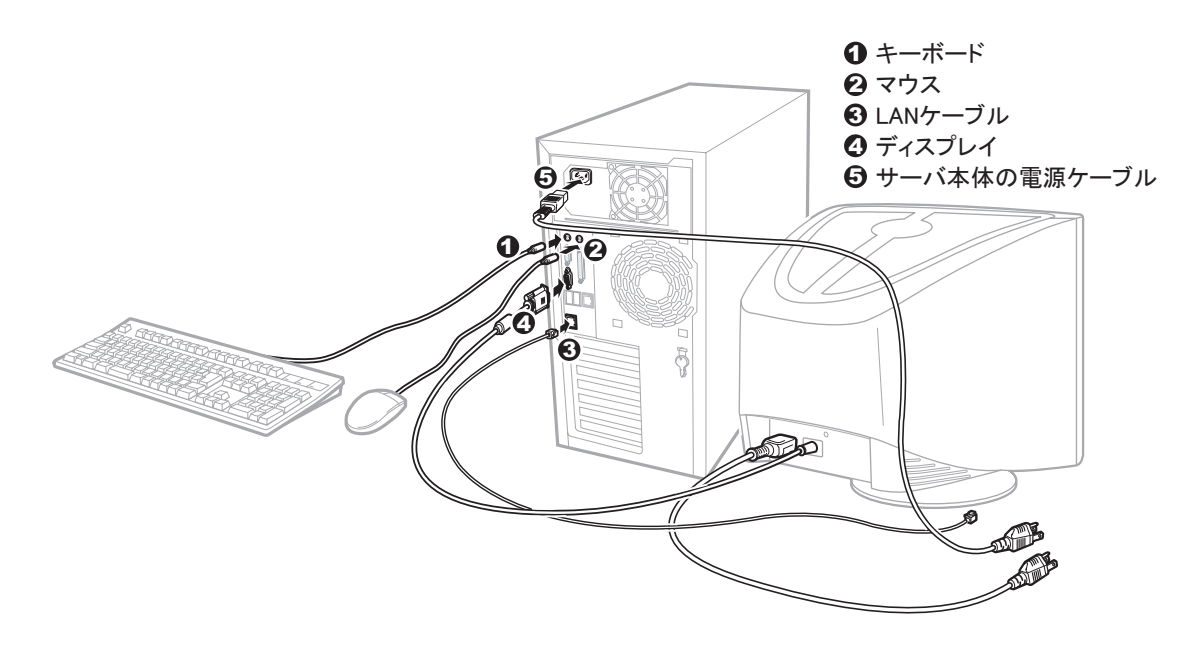

## ■リリースタイによる電源ケーブルの固定

電源ケーブルをサーバ本体に接続したあと、 サーバ本体を前面に引き出す際に電源ケーブルが抜け落ちることを防止する ために、 サーバ本体背面のクランプに添付のリリースタイを通して、 電源ケーブルのコネクタから 10cmくらいの箇所を固定 してください。 なお、 本体の電源ケーブルを抜くときは、 必ず本体側の電源コネクタを抜くようにしてください。

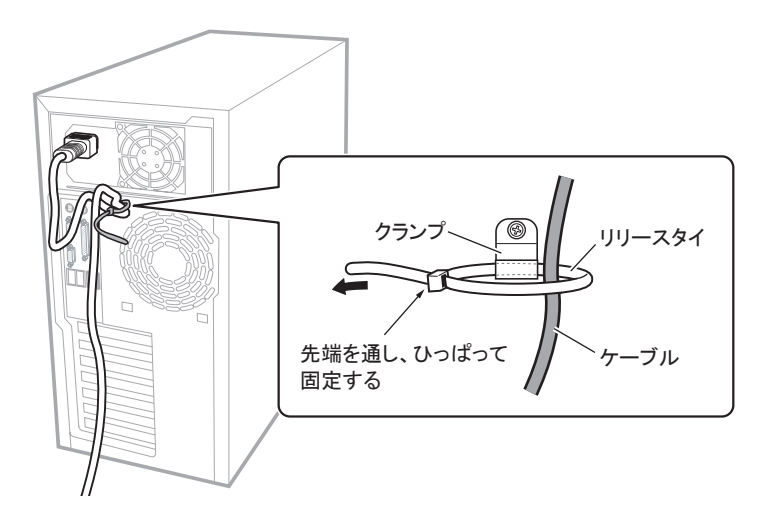

## **7** 電源を入れて、ハードウェアを設定する

通常、 ハードウェアの設定は、 ご購入時設定値から変更する必要はありません。 ただし以下の場合のみ、 各ユーティリティを起動して、 ハードウェアの設定を確認/変更してください。

## ● BIOS セットアップユーティリティ

次の場合に設定を変更します。

- ・ リモートインストールを行う場合
- •オプション装置を取り付けた場合

 $\circ$ コーザーズガイド ▶▶「第8章 ハードウェアの設定/各種ユーティリティ」

ハードウェア構成や BIOS セットアップユーティリティなどの設定値は、 添付の 『環境設定シート』 内の該当する箇所 に記入しておいてください。

- 1 ディスプレイなどの周辺装置の電源を入れ ます。
- 2 ドライブカバーを引き下げます。

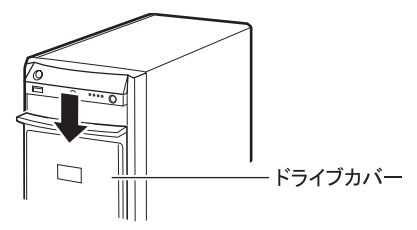

3 サーバ本体の電源を入れ、すぐに ServerStart Disc1 CD-ROM をセットします。

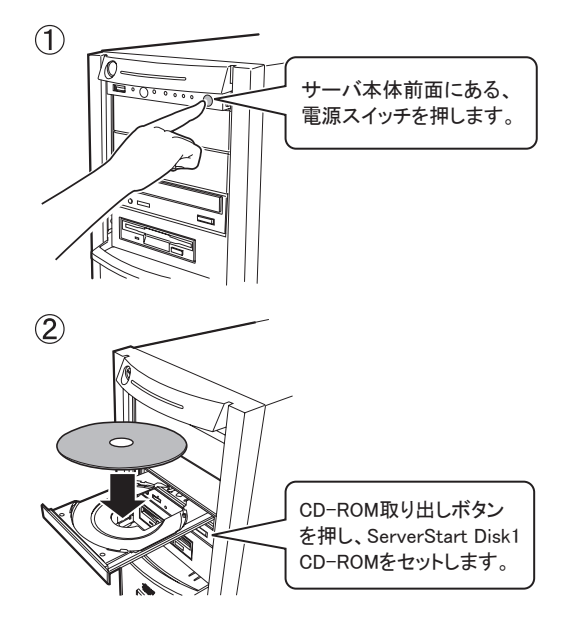

## 4 ハードウェアの設定を行います。

設定を行わない場合は、ServerStart フロッピーディ スクをセットするようメッセージが表示されるので、 次の手順に進んでください。

## ● BIOS ヤットアップユーティリティ

- **1.** サーバ起動時 (POST 実行中) に 「<F2> BIOS Setup / <F12> Boot Menu」 と表示 されたら、 メッセージが表示されている間 に、 【F2】 キーを押します。
- **2.** 設定を確認 / 変更します。
- **3.** Exit  $\forall = \pm \infty$  [Save Changes & Exit] を選択し、【Enter】キーを押して BIOS セッ トアップユーティリティを終了します。

## Linux をご使用になる場合 Linux をご使用になる場合は、 ご購入いただいたタイプに よって参照先が異なります。 以下をご確認ください。 ● Linux インストール代行サービスバンドルタイプの場合 本体に添付されている、 Linux 一式の添付品をご使用ください。 また、 ご使用になる前に、 必ず 『はじめにお読みください (Linux)』 をお読みください。 ● Linux インストール代行サービスバンドルタイプ以外の場合 インターネット情報ページ ([http://primeserver.fujitsu.com/](http://primeserver.fujitsu.com/primergy/linux/) [primergy/linux/](http://primeserver.fujitsu.com/primergy/linux/)) 内の『Linux テクニカルサポート』を参照してくだ さい。

# **8** OS を開封する

### ここでは、 ServerStartを使用した OSインストールタイプの開封手順について説明します。

ServerStart を使用しない OS の開封手順については、 『ユーザーズガイド』 の 「4.1 OS インストールタイプの 手動開封」を参照してください。

1 本サーバに添付の ServerStart フロッピー ディスクをセットし、[作成] をクリックします。

リモートインストールを行う場合の、 ネットワークの 設定画面が表示されます。

- 2 [OK] をクリックします。
- 3 [OK] をクリックします。

ServerStart の初期化処理が開始されます。 ハー ドウェアの構成によっては、 初期化処理には数分 かかる場合があります。 初期化処理が終了すると、 「ServerStart フロッピーディスクの作成」 画面が表 示されます。

4 「ServerStart フロッピーディスクを作成する] をクリックします。

ServerStart フロッピーディスクが作成され、 完了 するとメッセージが表示されます。

## 5 [OK] をクリックします。

ServerStart が起動します。

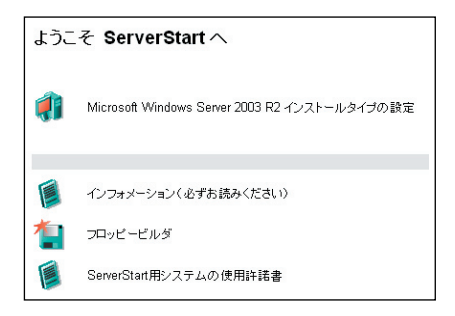

6 ご購入のタイプに応じた[(OS)インストー ルタイプの設定] をクリックします。

プレインストールモードが起動します。

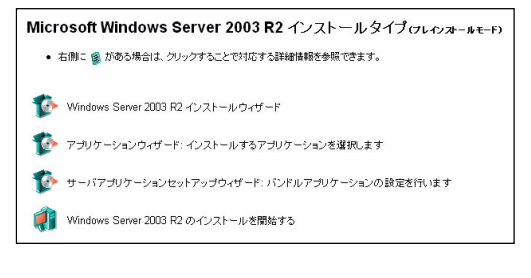

7 順番にウィザードをクリックして OS イン ストールタイプの開封情報を入力します。

ウィザード画面下の [ヘルプ] をクリックすると、 項目の説明や、 設定のヒントが表示されます。

#### 1. (OS) インストールウィザード

コンピュータ情報、 ユーザ情報、 ネットワークプロ トコルなどを設定します。 システム区画サイズ (C ドライブ) が変更できます。 規定値は以下のとおりです。

- ・ Windows Server 2003 R2 の場合 : 12GB
- ・ Windows Server 2003 R2 x64 の場合 : 32GB
- 2. アプリケーションウィザード 標準で選択されているアプリケーションをそのまま インストールすることを推奨します。
- 3. サーバアプリケーションセットアップウィザード バンドルアプリケーションの設定を行います。
- 8 [(OS) のインストールを開始する] を クリックします。

使用許諾画面が表示されます。 画面の指示に従って操作してください。

設定した内容に誤りがあると、 エラーが表示されます。 正しい値を直接入力して、 処理を続行してください。

- 9 完了のメッセージが表示されたら、 何か キーを押します。
- 10 システムを再起動します。 「スタート」 ボタン→「シャットダウン」の順にクリッ クし、「再起動」 を選択して [OK] をクリックします。
- 11 再起動後、 ローカルコンピュータの Administrator アカウントでサーバにログ オンします。

「富士通ドライバ自動適用ツール」をインストール した場合は、 自動適用ツールが起動します。 画面の指示に従って、 操作してください。 インターネットに接続できる場合は、 「一括モード」 を選択してください。自動的に処理が行われます。 インターネットに接続できない場合は、 「分割モー ド」で処理を行います。 『ユーザーズガイド』の「6.7 最新ドライバ自動適用ツール」を参照してください。

## 12 RAID 管理ツール (ServerView RAID) の アレイ管理者アカウントを設定します。

ServerView RAID を使用する際に Windows のユー ザアカウントが必要です。 「raid-adm」 というグループを作成し、 同グループ 内にアレイ管理者用の任意の名前のアカウントを 作成してください。 詳細手順はアレイコントローラ ドキュメント & ツー

ル CD 内のマニュアルを参照してください。

**9** 電源を切り、残りのオプション装置を取り付ける

UPS装置など、 インストール後に取り付けるオプション装置を取り付けます。

- (◎ )<del>ユーザーズガイド</del> ▶▶「第7章 内蔵オプションの取り付け」
	- 1 フロッピーディスクドライブおよび CD-ROM ドライブなどに媒体がセットされてい ないことを確認します。
	- $2$  OS を終了します。 OS 終了後、 サーバ本体の電源が自動的に切れ ます。 OS を終了してもサーバ本体の電源が切れ ない場合は、 サーバ本体前面の電源スイッチを押 します。
	- 3 ディスプレイなどの周辺装置の電源を切 ります。
	- 4 オプション装置を取り付けます。
- ・ オプション装置の取り付け終了後、 必要に応じて BIOS セッ トアップユーティリティの設定を行ってください。 設定方法は、 『ユーザーズガイド 第8章 ハードウェアの設定/各種ユー ティリティ』 を参照してください。
- ・ UPS 装置を取り付けた場合は、必要に応じて BIOS セットアッ プユーティリティの設定を行ってください。 設定方法について は、『ユーザーズガイド 5.5.7 高機能無停電電源装置 (UPS) を使用する場合』 を参照してください。

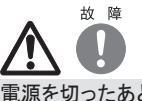

電源を切ったあと、 再び電源を入れるときは、 10 秒以上待って から電源スイッチを押してください。すぐに電源を入れると、サ バ本体の誤動作、 および故障の原因になります。

# **10** 障害発生に備えて

障害発生に備えて、 以下の設定を行ってください。

( ◎ ) <mark>ユーザーズガイド</mark> ▶ 「第 5 章 OS インストール後の操作」

#### ・メモリダンプ取得の設定

メモリダンプ取得の設定を行うことで、 システムで STOP エラー (ブルースクリーン) やハングアップが発生した場合に、 デバッグ情報を保存できるようになります。 デバッグ情報を保存しておくことで、 エラー発生時の原因分析に役立てるこ とができます。

#### ・システム修復ディスクの作成

システムファイル、 システム環境などが損傷を受けた場合に、 システム修復ディスクに保存された内容でシステムを再構 築できます。

## ・システム設定情報の退避

BIOS 設定情報を退避しておくことにより、 設定情報が失われたときに元の情報に復元できます。 本サーバ設置時に、 お客様ご自身で BIOS 設定の退避を行ってください。 退避した BIOS 設定情報は保守時に使用し ますので、 大切に保管してください。

・ソフトウェアサポートガイドの確認

ソフトウェアサポートガイドとは、 ソフトウェアトラブルの原因を調査するうえで必要な情報収集をサポートするツールです。 PRIMERGY シリーズでは標準機能として、 ソフトウェアトラブル発生時の情報収集をサポートするように設定されていま す。 詳細は、 『ユーザーズガイド 9.2.4 トラブル発生時の情報収集』 をご覧ください。

#### 運用前に必ず各種留意事項をご確認ください。

コーザーズガイド ▶ 「5.5 サーバ運用前の留意事項」  $\circ$ 

■ 運用開始後の保守については、『ユーザーズガイド 第9章 運用と保守』 を参照して内容をご確認ください。

# **11** サポート&サービス

## ● PRIMERGY 情報の提供について

PRIMERGYの最新情報、 アップデートモジュール、 ドライ バ、 ソフトウェアについての情報を、 以下でご提供してい ます。 必要に応じてご活用ください。

<http://primeserver.fujitsu.com/primergy/>

## ● SupportDesk について (有償)

システムの安定稼働に向け、保守·運用支援サービス 「SupportDesk」 のご契約をお勧めします。 ご契約により、 ハードウェア障害時の当日訪問修理対応、 定期点検、 障 害予兆/異常情報のリモート通報、 電話によるハードウェ ア/ソフトウェアの問題解決支援、 お客様専用ホームペー ジでの運用支援情報提供などのサービスが利用できます。 詳細は、 SupportDesk紹介ページ「製品サポート」 (<http://segroup.fujitsu.com/fs/>) を参照してください。

## ● AzbyEnterprise について (無償)

最新情報を電子メールでお届けする「AzbyEnterpriseメー ル配信サービス」 をご提供しています。 インターネット情 報ページ(<http://primeserver.fujitsu.com/primergy/>) で ID を取得できます。

## ●最新の修正モジュールの検索・適用について

Windowsをご使用の場合、 本体に添付の「UpdateAdvisor」 (本体装置) を適用していただくことをお勧めします。 詳細は『ユーザーズガイド』を参照してください。

なお、UpdateAdvisor(本体装置)をご利用いただく際には、 AzbyEnterprise会員 ID、 または SupportDeskサービスの ユーザ IDが必要です。

Linuxをご使用の場合、 UpdateSite(SupportDeskご契約 のお客様向け) から、 UpdateAdvisorと UpdateManager を入手してご使用ください。 ご利用いただく際には、 SupportDeskサービスのユーザ IDが必要です。

## ●製品・サービスに関するお問い合わせ

製品の使用方法や技術的なお問い合わせ、 ご相談につ きましては、 製品をご購入された際の販売会社、 または 弊社担当営業員・ システムエンジニア(SE) にご連絡くだ さい。

PRIMERGYに関するお問い合わせ先がご不明なときやお 困りのときには、 「富士通コンタクトライン」 に相談してくだ さい。

## 富士通コンタクトライン

電話によるお問い合わせ

電話 : 0120-933-200

- ご利用時間 : 9:00~ 17:30(月曜日~金曜日、 ただし、 祝日と年末 年始を除く)
- ※富士通コンタクトラインでは、 お問い合わせ内容の正確な把握、 およ びお客様サービス向上のため、お客様との会話を記録・録音させて いただいておりますので、 あらかじめご了承ください。

Webによるお問い合わせ Webによるお問い合わせも承っております。 詳細については、 富士 通ホームページをご覧ください。

## <http://primeserver.fujitsu.com/primergy/>

## ●保証について

保証期間中に故障が発生した場合には、 保証書に記載 の内容に基づき無償修理いたします。 詳細については、 保証書をご覧ください。 なお、 保守サポート期間は、 お 客様のサーバ購入後 5年間です。

## ●定期交換部品について

お客様の使用環境や使用時間により、保守サポート期間 内に交換が必要になる定期交換部品があります。 『ユーザーズガイド 9.8.1 保守サービス』 -「■定期交換 部品について」を参照して、内容をご確認ください。

## ●修理ご依頼の前に

本サーバに異常が発生した場合は、『ユーザーズガイド 9.2 トラブルシューティング』 を参照して、 内容をご確認くださ い。 それでも解決できない異常については、 担当営業員 または修理相談窓口に連絡してください。

ご連絡の際は、 サーバ本体の下記に貼付のラベルで記載 の型名、 および製造番号を確認し、 お伝えください。

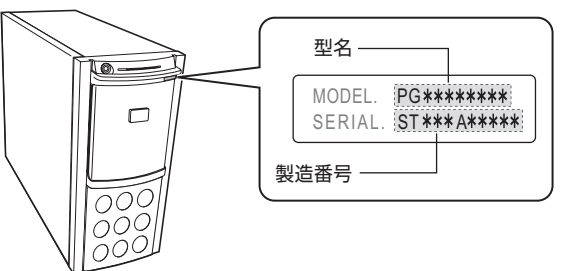

また、 事前に『ユーザーズガイド 9.8.2 修理相談窓口に連 絡するときは』 をご覧いただき、 必要事項を確認してくだ さい。 お客様が退避したシステム設定情報は、 保守時に 使用します。

## ●修理相談窓口

- ・ サポートサービス(SupportDeskなど) 未契約のお客様
- ・ 製品保証期間中の保証書による修理
- ・ 保証延長(カスタムメイドオプション) による修理
- ・ 製品保証期間終了後の、 サポートサービス(SupportDesk など) 未契約の場合の修理
- ‐ 当社指定のサービスエンジニアによるオンサイト修理を行いま す。 サービスエンジニアは、 連絡を受けた翌営業日以降に 訪問します。
- ‐ サービスの対象製品/作業時間に応じ、 技術料/部品代/ 交通費などのサービス料金をご依頼の都度、 申し受けます。

## 富士通ハードウェア修理相談センター

電話 : 0120-422-297

ご利用時間 : 9:00~ 17:00(月曜日~金曜日、 ただし、 祝日と年末 年始を除く)

※音声ガイダンスに従って、お進みください。

# **12** リサイクルについて

本サーバを廃棄する場合は、 担当営業員に相談してくださ い。本サーバは産業廃棄物として処理する必要があります。

## 注意事項

#### データのバックアップについて

本装置に記録されたデータ(基本ソフト、アプリケーションソフトも含む)の保全については、お客様ご自身でバックアップなどの必要な対策を行ってください。 また、<br>修理を依頼される場合も、データの保全については保証されませんので、 事前にお客様ご自身でバックアップなどの必要な対策を行ってください。 データが失われた<br>場合でも、保証書の記載事項以外は、弊社ではいかなる理由においても、それに伴う損害やデータの保全・修復などの責任を一切負いかねますの

注意

この装置は、 情報処理装置等電波障害自主規制協議会 (VCCI) の基準に基づくクラスA情報技術装置です。 この装置を家庭環境で使用すると電波妨害を引き起こ すことがあります。 この場合には使用者が適切な対策を講ずるよう要求されることがあります。

本装置は、 社団法人電子情報技術産業協会のサーバ業界基準 (PC-11-1988) に適合しております。

#### アルミ電解コンデンサについて

キーボードに使用しているアルミ電解コンデンサは寿命部品であり、 寿命が尽きた状態で使用し続けると、 電解液の漏れや枯 本装置のプリント板ユニットや、 マウス、キーボードに使用してい<br>渇が生じ、 異臭の発生や発煙の原因になる場合があります。<br>目安として、 通常のオフィス環境 (25℃) で使用された場合には、

目安として、 通常のオフィス環境 (25℃ ) で使用された場合には、 保守サポート期間内 (5 年 ) には寿命に至らないものと想定していますが、 高温環境下での稼働等、<br>お客様のご使用環境によっては、より短期間で寿命に至る場合があります。 寿命を超えた部品について、 交換が可能な場合は、 有償にて対応させて頂きます。 なお、 上記はあくまで目安であり、 保守サポート期間内に故障しないことをお約束するものではありません。

#### 本製品のハイセイフティ用途での使用について

本製品は、一般事務用、パーソナル用、家庭用、通常の産業用等の一般的用途を想定して設計・製造されているものであり、原子力施設における核反応制御、<br>航空機自動飛行制御、航空交通管制、大量輸送システムにおける運行制御、生命維持のための医療器具、兵器システムにおけるミサイル発射制御など、極めて<br>高度な安全性が要求され、仮に当該安全性が確保されない場合、直接生命・身体に対する重大な危険性を伴う用途(以下「ハイセイフティ用途」という)に使用さ<br>れる

本装置は、 落雷などによる電源の瞬時電圧低下に対し不都合が生じることがあります。 電源の瞬時電圧低下対策としては、 交流無停電電源装置などを使用されること<br>をお勧めします。 (社団法人電子情報技術産業協会のパーソナルコンピュータの瞬時電圧低下対策ガイドラインに基づく表示)

当社のドキュメントには 「外国為替および外国貿易管理法」 に基づく特定技術が含まれていることがあります。 特定技術が含まれている場合は、 当該ドキュメントを輸 出または非居住者に提供するとき、 同法に基づく許可が必要となります。

高調波電流規格 JIS C 61000-3-2 適合品

#### 使用許諾契約書

富士通株式会社 (以下弊社といいます) では、 本サーバにインストール、 もしくは添付されているソフトウェア (以下本ソフトウェアといいます) をご使用いただく権利<br>をお客様に対して許諾するにあたり、 下記 「ソフトウェアの使用条件」 にご同意いただくことを使用の条件とさせていただいております。<br>なお、 お客様が本ソフトウェアのご使用を開始された時点で、、本契約にご同意いただいたものといたしますので、 本ソフトウェアをご使用いただく前に 等が、 添付されている場合は、 本契約に優先して適用されますので、 ご注意ください。 ソフトウェアの使用条件 1. 本ソフトウェアの使用および著作権 お客様は、 本ソフトウェアを、 日本国内において本サーバでのみ使用できます。 なお、 お客様は本サーバのご購入により、 本ソフトウェアの使用権のみを得るもので あり、 本ソフトウェアの著作権は引き続き弊社または開発元である第三者に帰属するものとします。 2. バックアップ お客様は、 本ソフトウェアにつきまして、 1 部の予備用(バックアップ)媒体を作成することができます。<br>3. 本ソフトウェアの別ソフトウェアへの組み込み<br>本ソフトウェアが、 別のソフトウェアに組み込み<br>たは一部を別のソフトウェアに組み込んで使用することができます。<br>1.)本ソフトウェアの複製は、 上記 「2.」 および 「3.」 の場合に限定されるものとします。<br>(1) 本ソフトウェアの複製は、 上記 「2.」 および 「3.」 の場合 本ソフトウェアが組み込まれた別のソフトウェアについては、 マニュアル等で弊社が複製を許諾していない限り、 予備用 (バックアップ) 媒体以外には複製は行わない でください。<br>ただし、 本ソフトウェアに複製防止処理がほどこしてある場合には、 複製できません。<br>(2) 前号によりお客様が本ソフトウェアを複製する場合、 本ソフトウェアに付されている著作権表示を、 変更、 削除、 隠蔽等しないでください。 5. 第三者への譲渡 お客様が本ソフトウェア(本サーバに添付されている媒体、 マニュアルならびに予備用バックアップ媒体を含みます)を第三者へ譲渡する場合には、 本ソフトウェアが<br>インストールされたサーバとともに本ソフトウェアのすべてを譲渡することとします。 なお、 お客様は、 本サーバに添付されている媒体を本サーバとは別に第三者へ譲渡 することはできません。 6. 改造等<br>お客様は、 本ソフトウェアを改造したり、あるいは、逆コンパイル、逆アセンブルをともなうリバースエンジニアリングを行うことはできません。 7. 保証の範囲 (1) 弊社は、 本ソフトウェアとマニュアル等との不一致がある場合、 本サーバをご購入いただいた日から 90 日以内に限り、 お申し出をいただければ当該不一致の修 正に関して弊社が必要と判断した情報を提供いたします。 また、 本ソフトウェアの記録媒体等に物理的な欠陥 (破損等) 等がある場合、 本サーバをご購入いただいた日から 1 ヶ月以内に限り、 不良品と良品との交換に応じる ものとします。 (2) 弊社は、 前号に基づき負担する責任以外の、 本ソフトウェアの使用または使用不能から生じるいかなる損害 (逸失利益、 事業の中断、 事業情報の喪失その他 の金銭的損害を含みますが、 これに限られないものとします) に関しても、 一切責任を負いません。 たとえ、 弊社がそのような損害の可能性について知らされていた 場合も同様とします。 (3) 本ソフトウェアに第三者が開発したソフトウェアが含まれている場合においても、第三者が開発したソフトウェアに関する保証は、弊社が行う上記(1)の範囲に限られ、 開発元である第三者は本ソフトウェアに関する一切の保証を行いません。 。<br>8. ハイセイフティ<br>本ソフトウェアは、 一般事務用、パーソナル用、 家庭用などの一般的用途を想定したものであり、 ハイセイフティ用途での使用を想定して設計 ・ 製造されたものでは<br>様は、 当該ハイセイフティ用途に要する安全性を確保する措置を施すことなく、 本ソフトウェアを使用しないものとします。 ハイセイフティ用途とは、 ありません。 お客様は、 当該ハイセイフティ用途に要する安全性を確保する措置を施すことなく、 本ソフトウェアを使用しないものとします。 ハイセイフティ用途とは、 下記の例のような、 極めて高度な安全性が要求され、 仮に当該安全性が確保されない場合、 直接生命 ・ 身体に対する重大な危険性を伴う用途をいいます。 記 原子力核制御、 航空機飛行制御、 航空交通管制、 大量輸送運行制御、 生命維持、 兵器発射制御など 富士通株式会社

Microsoft、 Windows、 Windows Server は、 米国 Microsoft Corporation の米国およびその他の国における登録商標または商標です。

Linux は、 Linus Torvalds 氏の米国およびその他の国における登録商標あるいは商標です。

Adobe、 Adobe Acrobat、 Adobe Reader は、 Adobe Systems Incorporated (アドビシステムズ社) の登録商標です。

その他の各製品名は、 各社の商標、 または登録商標です。

その他の各製品は、 各社の著作物です。

All Rights Reserved, Copyright© FUJITSU LIMITED 2006

画面の使用に際して米国 Microsoft Corporation の許諾を得ています。